## **How to Add Item - Software Type**

Software type is used for the software items of the company.

- 1. From Inventory module > click on **Items menu**.
- 2. The Search screen for Items will be shown. Click **New toolbar button**.
- 3. This will open a new Item screen.
- [blocked URL](http://help.irelyserver.com/download/attachments/20742666/image2018-1-23%207%3A52%3A54.png?version=1&modificationDate=1516665173483&api=v2&effects=border-simple,shadow-kn)
- 4. In the **Details tab**, enter **Item No** and **Description**. 5.

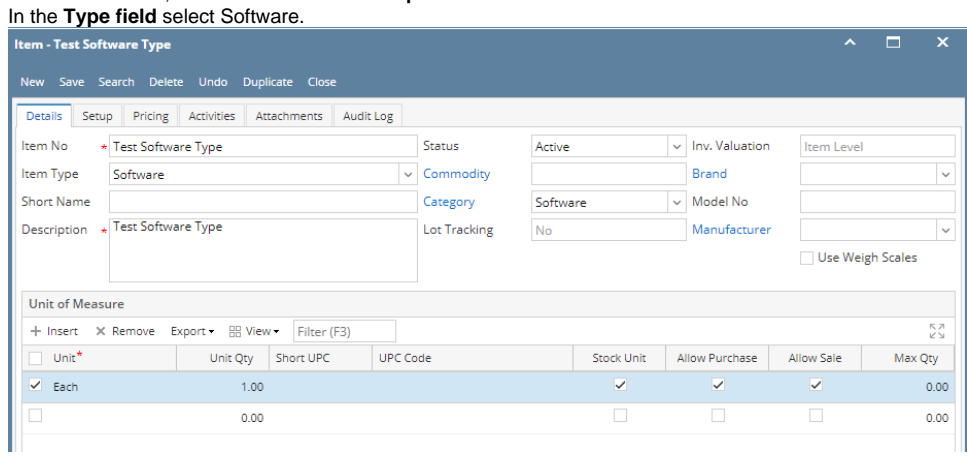

Notice that as Software is selected in the Type field, Lot Tracking and Inventory Valuation will be disabled, showing No and Item Level respectively. This is because Service type of item does not allow lot tracking as well as stock tracking.

- 6. Fill in other information as needed.
- 7. Setup Unit of Measure. See [How to Setup Item UOM.](https://help.irelyserver.com/display/DOC/How+to+Setup+Item+UOM)
- 8. Setup Item Locations. See [How to Setup Item Location](https://help.irelyserver.com/display/DOC/How+to+Setup+Item+Location).
- 9. Setup Tax for the item if it is taxable. See [How to Setup Tax for an item.](https://help.irelyserver.com/pages/viewpage.action?pageId=20743690)
- 10. Setup Pricing. See [How to Setup Item Pricing.](https://help.irelyserver.com/display/DOC/How+to+Setup+Item+Pricing)
- 11. Setup Pricing Level as needed. See [How to Setup Pricing Level](https://help.irelyserver.com/display/DOC/How+to+Setup+Pricing+Level)
- 12. Setup Special Pricing as needed. See [How to Setup Promotional Pricing](https://help.irelyserver.com/display/DOC/How+to+Setup+Promotional+Pricing).
- 13. Save the record. You can click the **Save toolbar button** to save it. In case you miss to click this button and you click the **Close toolbar button** or the **x button** at the top right corner of the screen, i21 will prompt you if you would like to save it before closing the screen.